## **How do I setup Port Forwarding on my DSL-504T?**

**In this example we'll forward ports to a FTP Server, running on 192.168.100.250, to enable us to access the FTP server from a Global destination.** 

**Step 1 :** Open Internet Explorer and enter the default IP address of the DSL-504T, which is 192.168.1.1 (The default login Username and Password is **admin**)

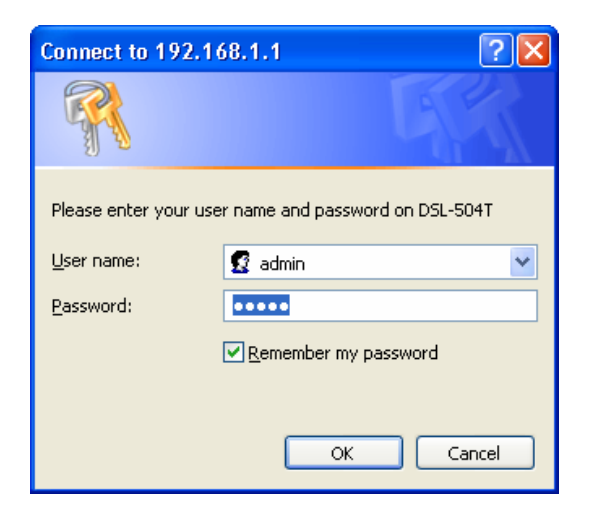

**Step 2 :** Click on **ADVANCED** and **LAN CLIENTS** and enter the FTP Server's IP address and give it a Hostname. Then click on **Add**. Then click on **Apply**.

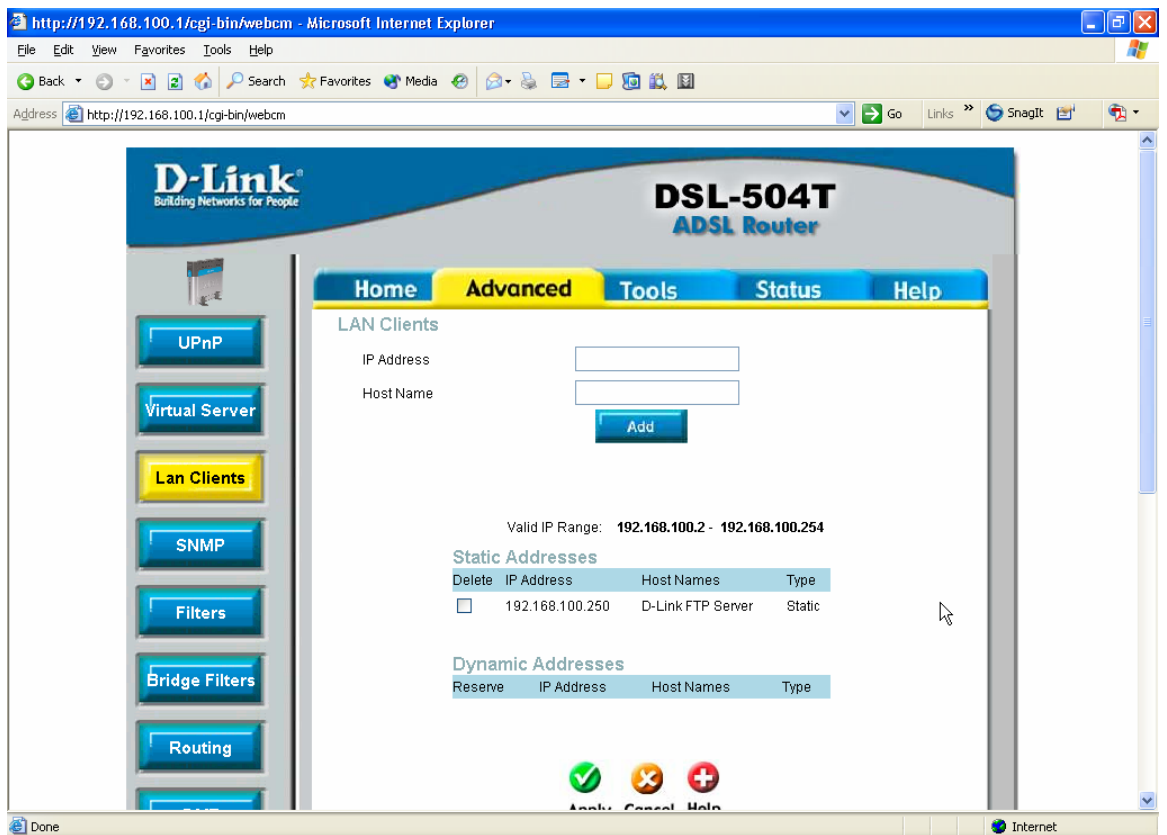

**Step 3 :** Click on **ADVANCED** and **VIRTUAL SERVER**. Make sure that the Connection is **Pvc0** and that the LAN IP **192.168.100.250** (The IP of the FTP Server)is selected. Then select the **Server** bullet; choose **FTP Server** in the Available Rules Section and click on **Add**. The FTP Server rule will appear under the **Applied Rules** Section. Then click on **Apply** to finalize the rule.

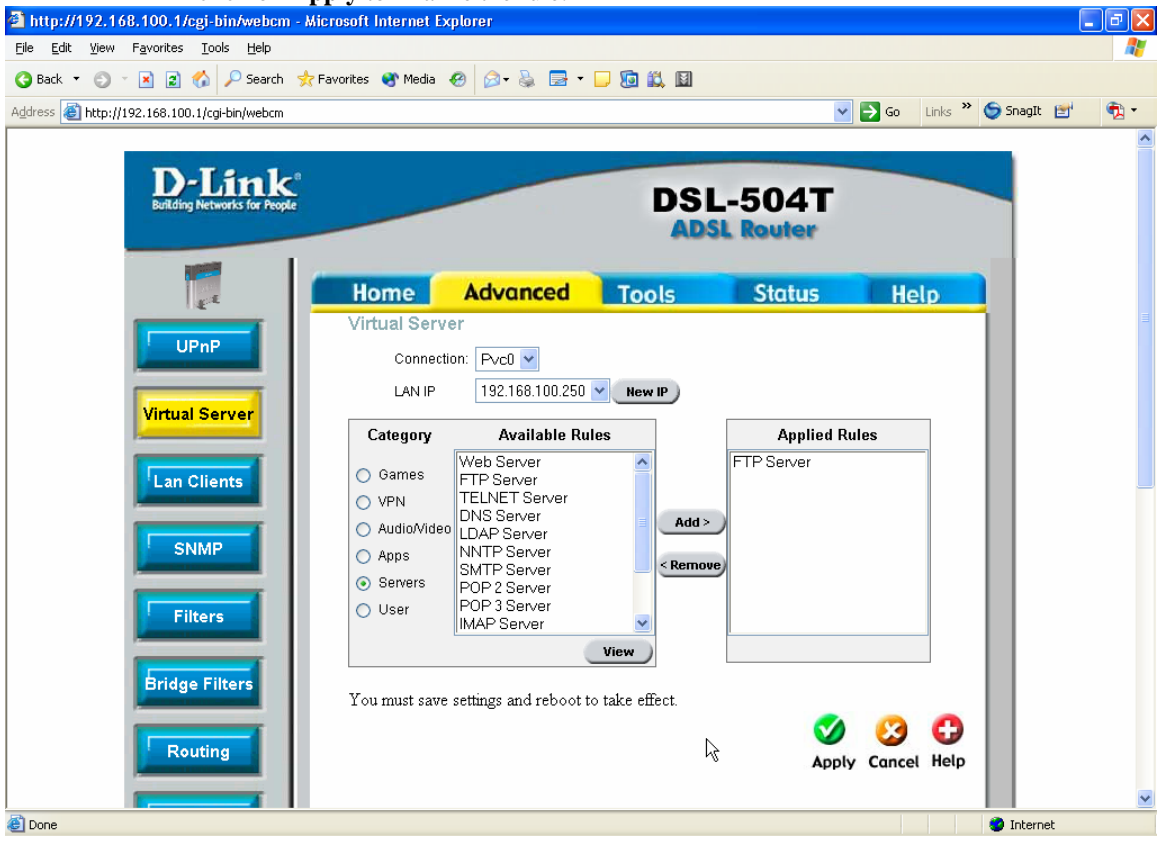

**Step 4** : To permanently save the settings to your DSL-504T so that you don't loose the settings on the next power failure, click on **TOOLS** and **SYSTEM** and click on the **Save and Reboot** button.

## **D-Link Africa Setup Guide Document.**

**Step 5** : To test whether your port forwarding is working you'll need to test it from a remote connection. In this case you will use the Global IP received to access your FTP Server globally.

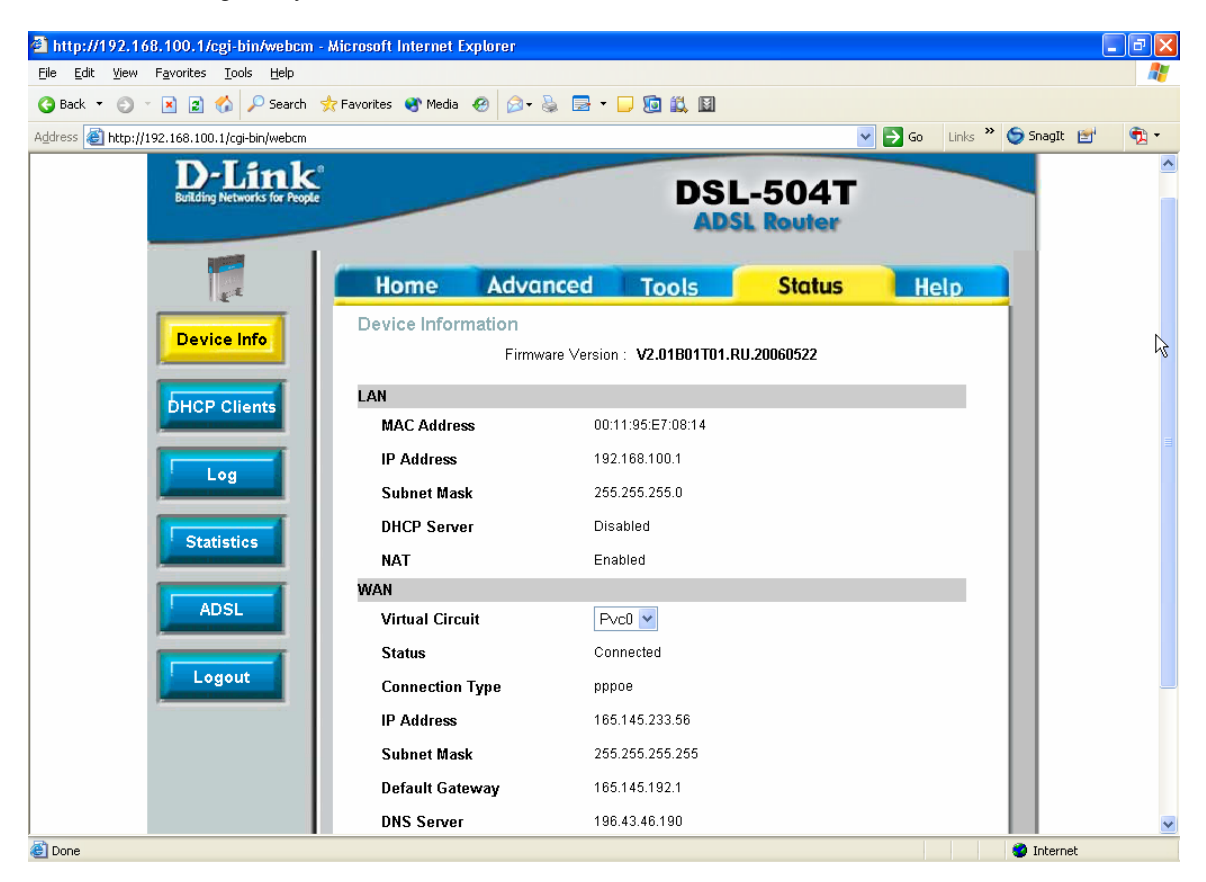

## <ftp://165.145.233.56/>

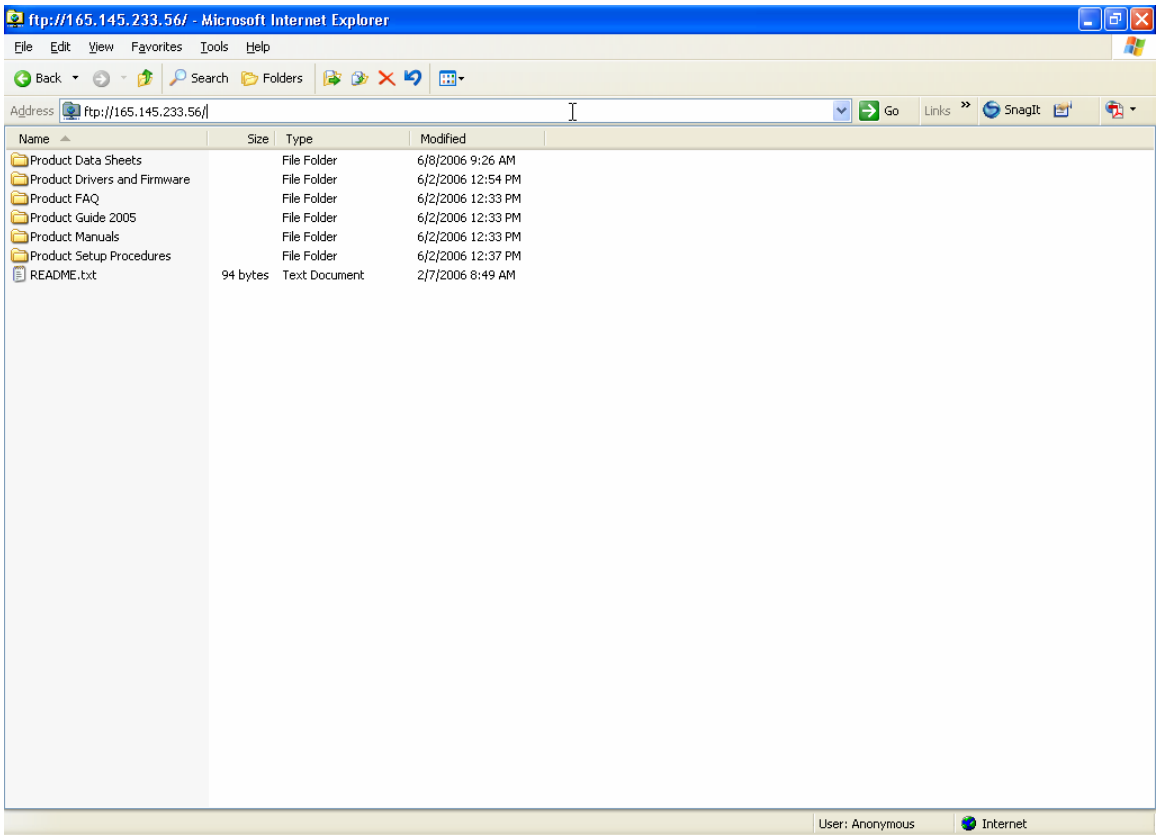